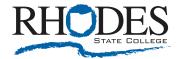

## How to Add a Zoom Background

- 1. Go to the home page of the Zoom program.
- 2. Click on the settings symbol located in the upper right corner.
- 3. Click on virtual background in the list to the left.
- 4. Under where it says Choose Virtual Background click on the + sign to the right of that.
- 5. Click on Add Image.
- 6. Upload provided .jpgs one at a time by clicking on the \*.jpg and then clicking open. Do this for all provided images.
- 7. Then click on the image you would like to use found in the box below "Choose Virtual Background"
- 8. Click the "X" at the top right to leave Settings.